## **Dell Peripheral Manager** Benutzerhandbuch

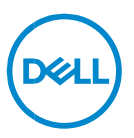

### **Anmerkungen, Vorsichtshinweise und Warnungen**

- **ANMERKUNG: Eine ANMERKUNG macht auf wichtige Informationen aufmerksam, mit denen Sie Ihren Computer besser einsetzen können.**
- **VORSICHTSHINWEIS: Ein VORSICHTSHINWEIS macht darauf aufmerksam, dass bei Nichtbefolgung von Anweisungen eine Beschädigung der Hardware oder Datenverlust droht.**
- **WARNUNG: Eine WARNUNG weist auf eine potenziell gefährliche**   $\mathbb{A}$ **Situation hin, die zu Sachschäden, Verletzungen oder zum Tod führen könnte.**

**Copyright © 2021-2022 Dell Inc. oder ihre Tochtergesellschaften. Alle Rechte vorbehalten.**  Dell, EMC und andere Marken sind Marken von Dell Inc. oder entsprechenden Tochtergesellschaften. Andere Marken können Marken ihrer jeweiligen Inhaber sein.

2022–05 Rev. A06

# **Inhalt**

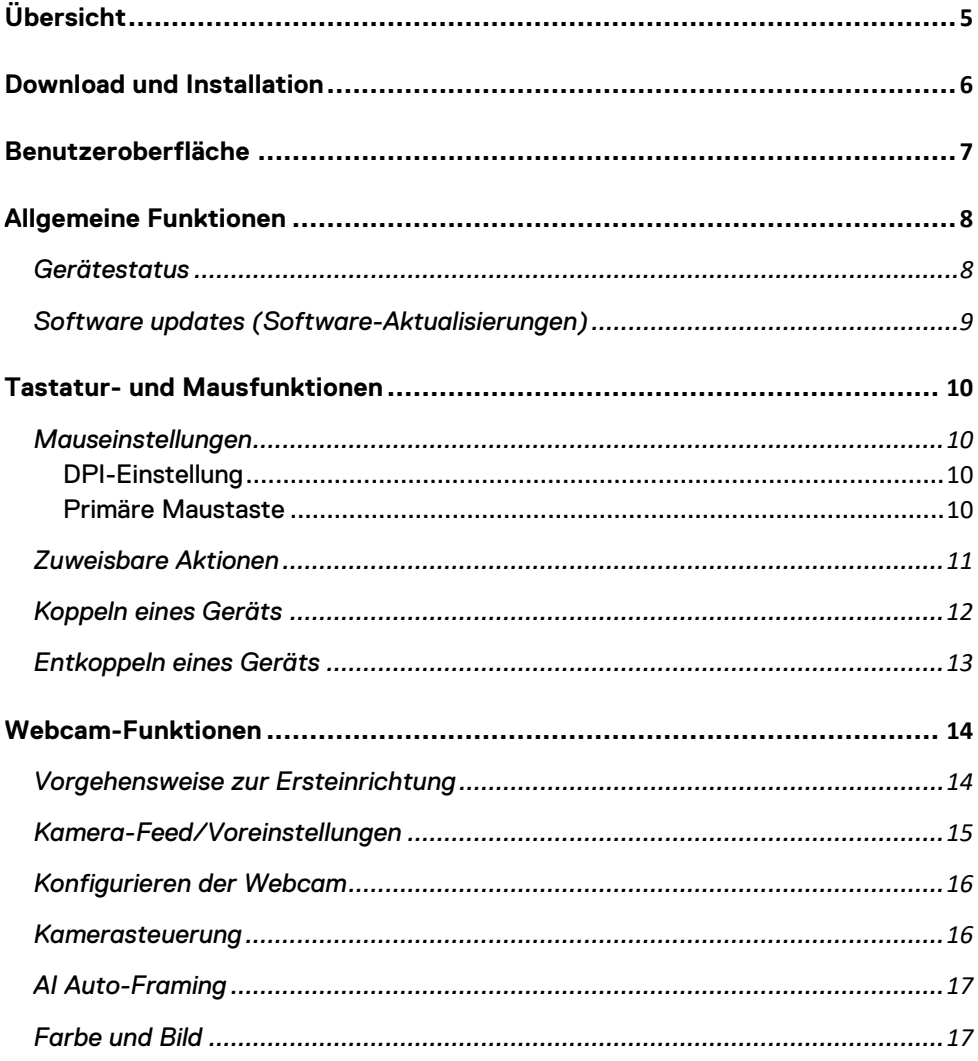

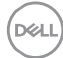

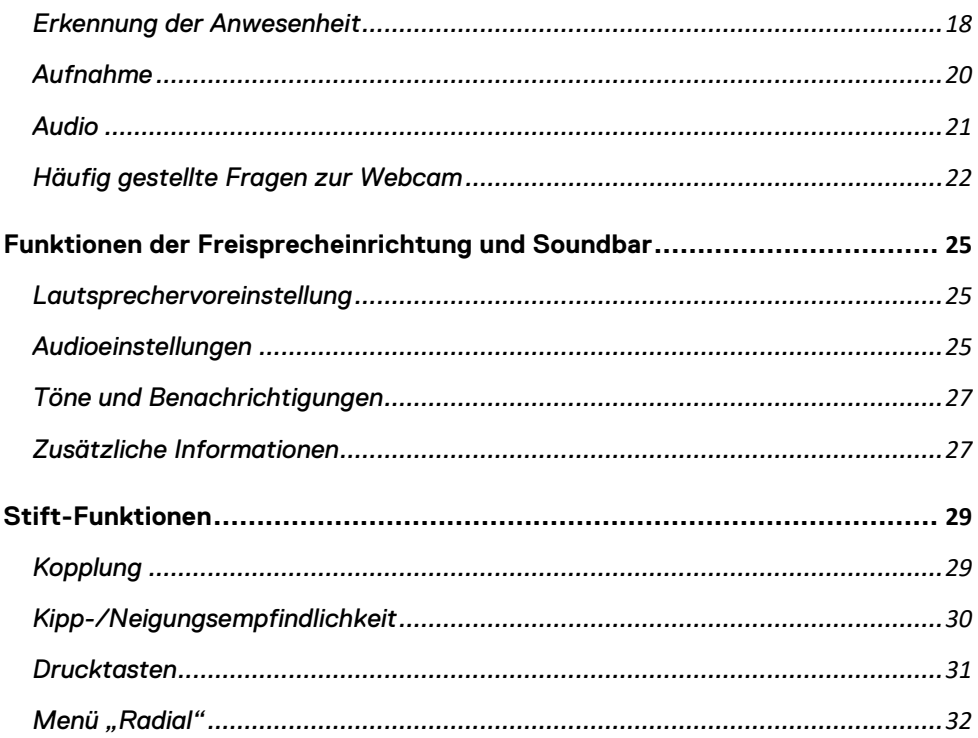

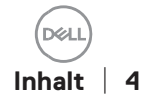

# <span id="page-4-0"></span>**Übersicht**

Dell Peripheral Manager unterstützt Folgendes:

- Koppeln/Entkoppeln von Geräten über RF-Dongle oder Bluetooth
- Zuweisen von Verknüpfungen zu anpassbaren Aktionsschaltflächen
- Anzeigen von Geräteinformationen, z. B. die Firmware-Version und den Akkustatus
- Konfigurieren der Webcam und Verwenden ihrer Funktionen
- Konfigurieren von Freisprecheinrichtung und Stift
- Aktualisieren von Software und Geräten mit den neuesten Updates

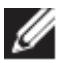

**HINWEIS: Das Benutzerhandbuch zum Dell Peripheral Manager** gilt für alle unterstützten Dell Peripheriegeräte. Gerätespezifische Funktionen finden Sie im Produkt-Benutzerhandbuch**.**

### <span id="page-5-0"></span>**Download und Installation**

Wenn Sie das Gerät zum ersten Mal an Ihren Computer anschließen, wird Dell Peripheral Manager automatisch über das Windows-Update heruntergeladen und installiert.

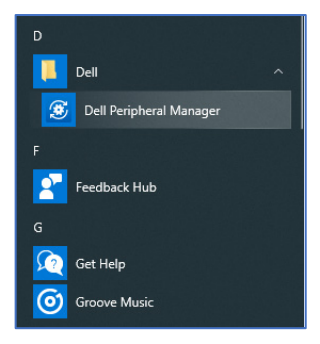

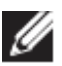

**HINWEIS: Wenn Dell Peripheral Manager nicht innerhalb weniger Minuten angezeigt wird, können Sie Folgendes tun:**

• **Nach Aktualisierungen suchen und die Software manuell installieren oder**

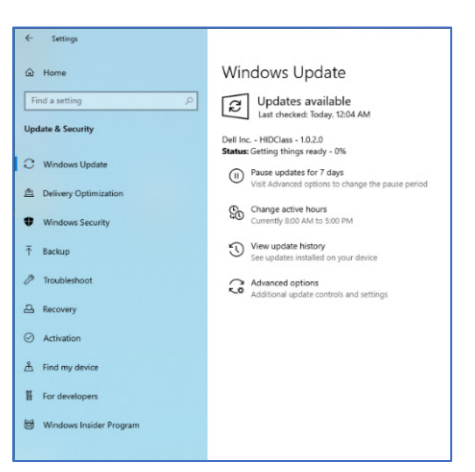

• Herunterladen der Anwendung Dell Peripheral Manager von <https://www.dell.com/support/dpem>

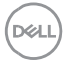

### <span id="page-6-0"></span>**Benutzeroberfläche**

Dell Peripheral Manager wird automatisch geöffnet, wenn das Gerät zum ersten Mal mit einem aktiven USB-Port auf Ihrem Computer verbunden wird. Sie können auch auf **Startmenü > Dell > Dell Peripheral Manager** klicken, um die Benutzeroberfläche zu öffnen.

**0**Der Dell Universal USB-Empfänger, der im Lieferumfang des kabellosen Geräts enthalten ist, ist für die Verwendung mit dem Gerät vorgekoppelt. Sie können auf das Gerät im Dell Peripheral Manager-Fenster zugreifen, nachdem Sie den USB-Empfänger mit einem aktiven USB-Port des Computers verbunden haben.

**3**

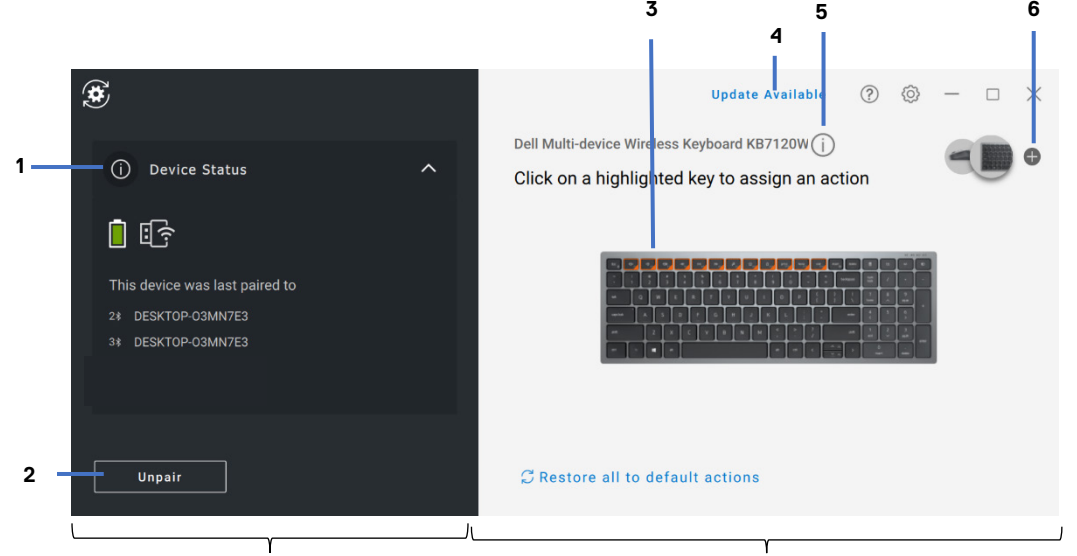

#### Fensterbereich "Gerätestatus" Anzeigebereich

- 1 Gerätestatus
- 2 Entkoppeln eines Geräts
- 3 Zuweisen einer Aktion (hervorgehobene Tasten)

- 4 Benachrichtigung über **Softwareupdates**
- 5 Firmware-Version
- 6 Koppeln eines Geräts

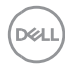

### <span id="page-7-0"></span>**Allgemeine Funktionen**

#### **Gerätestatus**

<span id="page-7-1"></span>Sie können die folgenden Details zum **Gerätestatus** anzeigen:

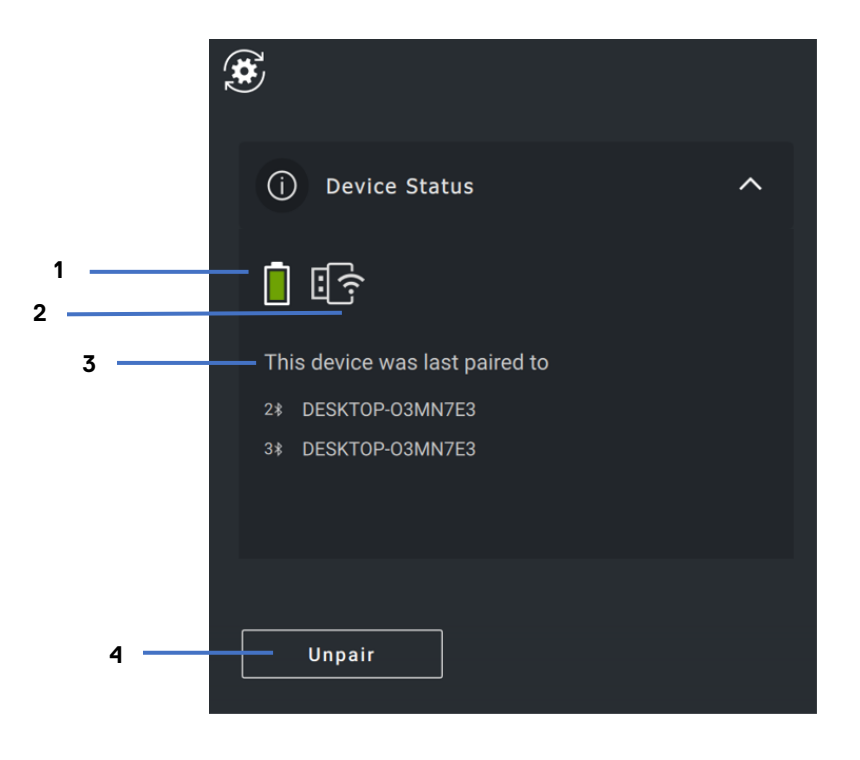

- 1 Anzeige der Akkulaufzeit
- 2 Verbindungsanzeige
- 3 Bluetooth-Kopplungsverlauf
- 4 Gerät entkoppeln

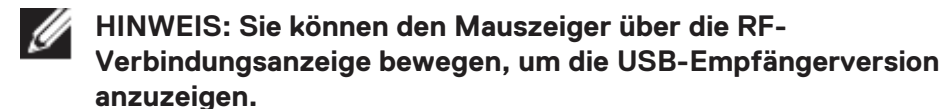

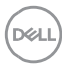

#### <span id="page-8-0"></span>**Software updates (Software-Aktualisierungen)**

Die Softwareupdate-Funktion dient zum Upgrade für:

- die Software, die auf dem Peripheriegerät ausgeführt wird.
- die Dell Peripheral Manager-Anwendung selbst.

Klicken Sie im Hauptfenster auf die Meldung **Update verfügbar**, um eine Liste der verfügbaren Updates anzuzeigen.

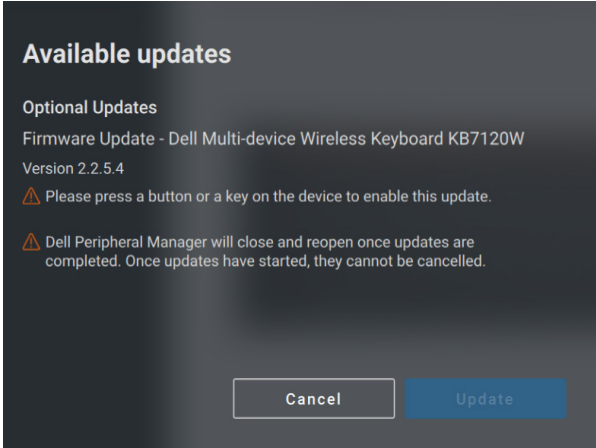

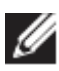

**HINWEIS: Das Softwareupdate für RF-Geräte erfordert aktive Benutzereingaben.**

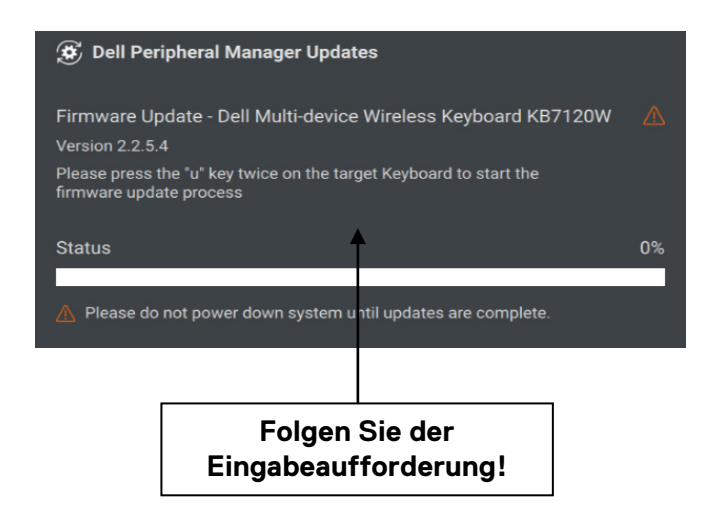

#### <span id="page-9-0"></span>**Mauseinstellungen**

#### <span id="page-9-1"></span>**DPI-Einstellung**

Sie können die Mauseinstellungen im Gerätebereich erweitern, um die DPI-Einstellung zu ändern oder anzuzeigen und anzupassen. Wählen Sie die erforderliche Einstellung aus der Dropdown-Liste aus.

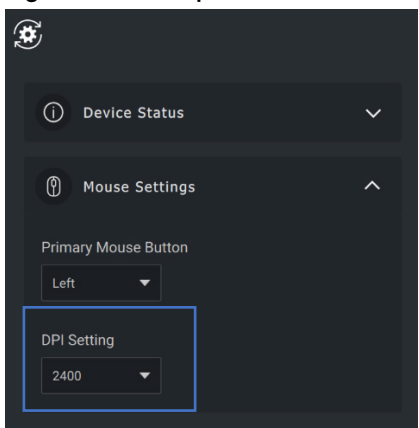

#### <span id="page-9-2"></span>**Primäre Maustaste**

Sie können die Mauseinstellungen im Gerätebereich erweitern, um die primäre Maustaste zu ändern oder anzuzeigen. Wählen Sie die erforderliche Einstellung aus der Dropdown-Liste aus.

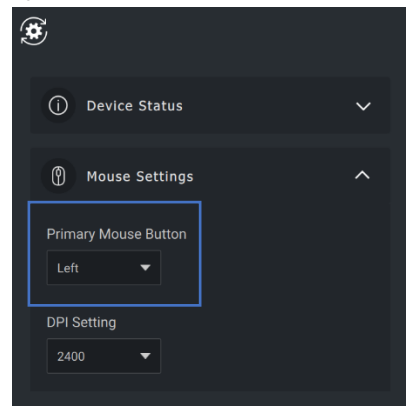

#### <span id="page-10-0"></span>**Zuweisbare Aktionen**

#### Programmierbare Aktionen können markierten Schaltflächen oder Tasten zugewiesen werden.

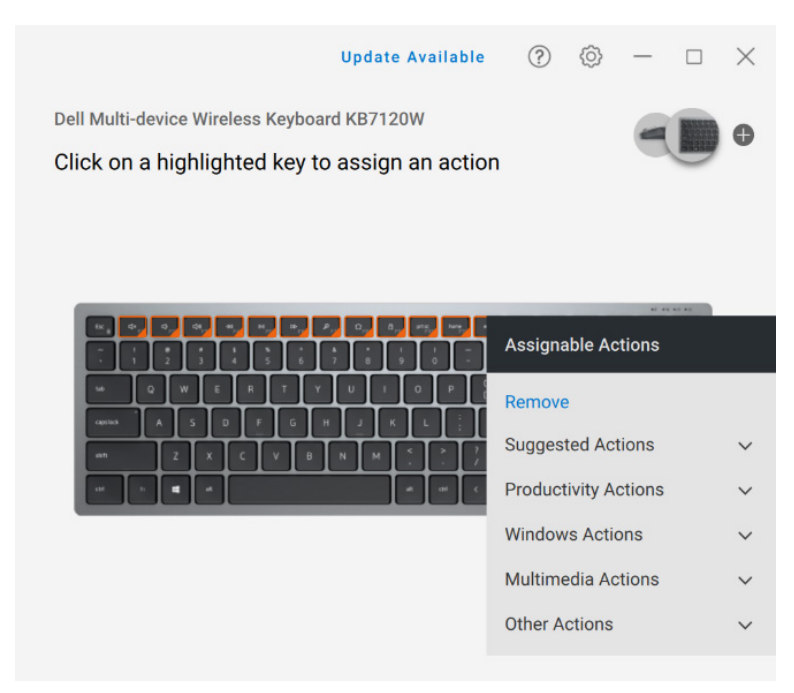

Die Benutzeroberfläche ist einfach und intuitiv.

- Die orange eingerahmten Schaltflächen stehen für die Tasten, für die programmierbaren Vorgänge zugewiesen werden können.
- Eine orangefarbene Markierung in der rechten unteren Ecke einer Schaltfläche gibt an, dass eine benutzerdefinierte Aktion zugewiesen wurde.

Um eine Aktion zuzuweisen, klicken Sie auf eine markierte Schaltfläche oder Taste. Das Feld "Assignable Actions" enthält eine Liste der auswählbaren Aktionen. Nach der Auswahl einer Aktion löst das Drücken der entsprechenden Schaltfläche oder Taste die Aktion aus.

#### <span id="page-11-0"></span>**Koppeln eines Geräts**

Mit Dell Peripheral Manager können Sie zusätzliche Geräte über Bluetooth oder RF koppeln.

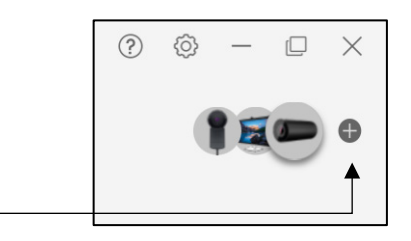

Klicken Sie auf das Zeichen **+** im Anzeigebereich. Ein Dialogfeld zum Verbinden eines neuen Geräts wird angezeigt.

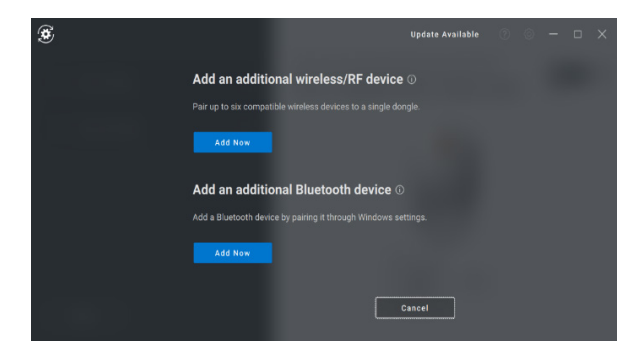

Befolgen Sie die Anweisungen auf dem Bildschirm zum Koppeln des neuen Geräts mithilfe von RF- und Bluetooth-Optionen.

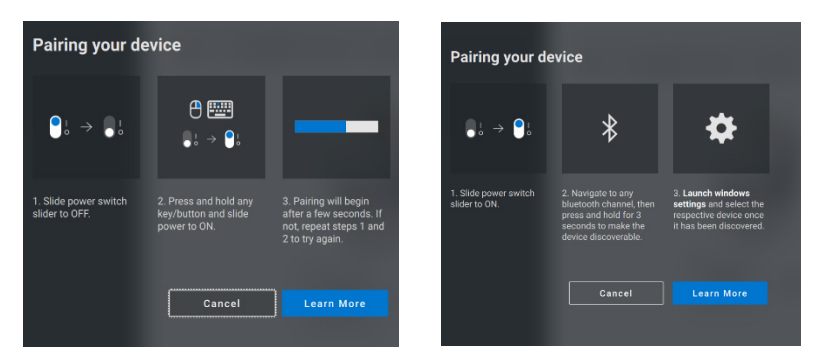

#### <span id="page-12-0"></span>**Entkoppeln eines Geräts**

Das Dialogfeld **Gerät entkoppeln** wird angezeigt, wenn Sie auf **Entkoppeln** klicken.

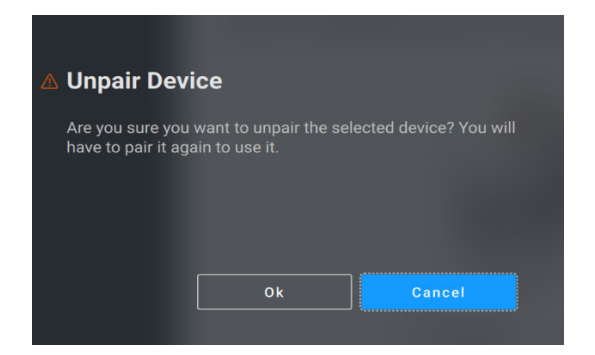

**ACHTUNG: Das Gerät kann nach dem Entkoppeln nicht mehr verwendet werden. Zum erneuten Koppeln mit einem Eingabegerät benötigen Sie ein zusätzliches Gerät. Stellen Sie beispielsweise sicher, dass eine zweite Maus oder ein anderes Eingabegerät verfügbar ist.**

Wenn keine Dell Geräte angeschlossen sind, wird das Dell Peripheral Manager-Fenster wie in der folgenden Abbildung dargestellt angezeigt.

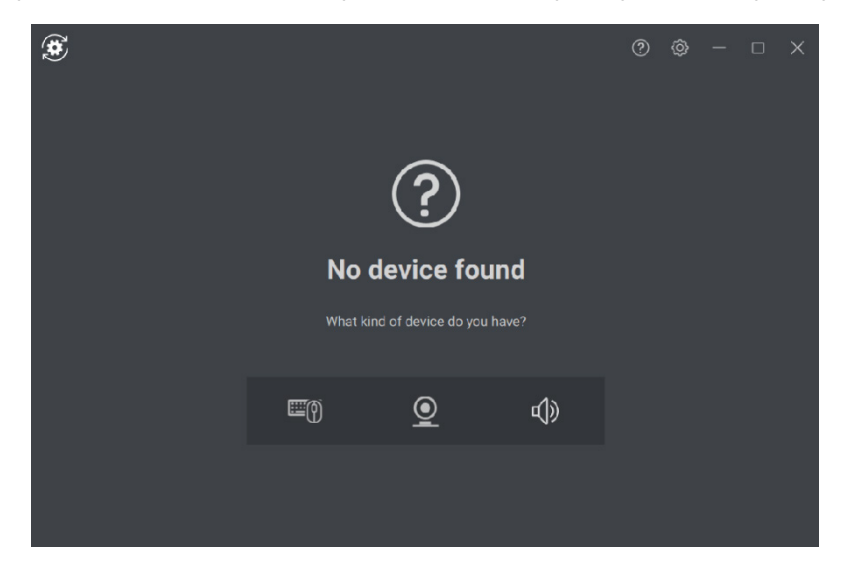

### <span id="page-13-0"></span>**Webcam-Funktionen**

#### **Vorgehensweise zur Ersteinrichtung**

<span id="page-13-1"></span>Wenn Ihre Webcam zum ersten Mal verbunden ist, wird der Dell Peripheral Manager automatisch geöffnet. Die Anwendung bietet Anweisungen auf dem Bildschirm und eine schrittweise Anleitung, um Ihre Webcam-Erfahrung zu personalisieren.

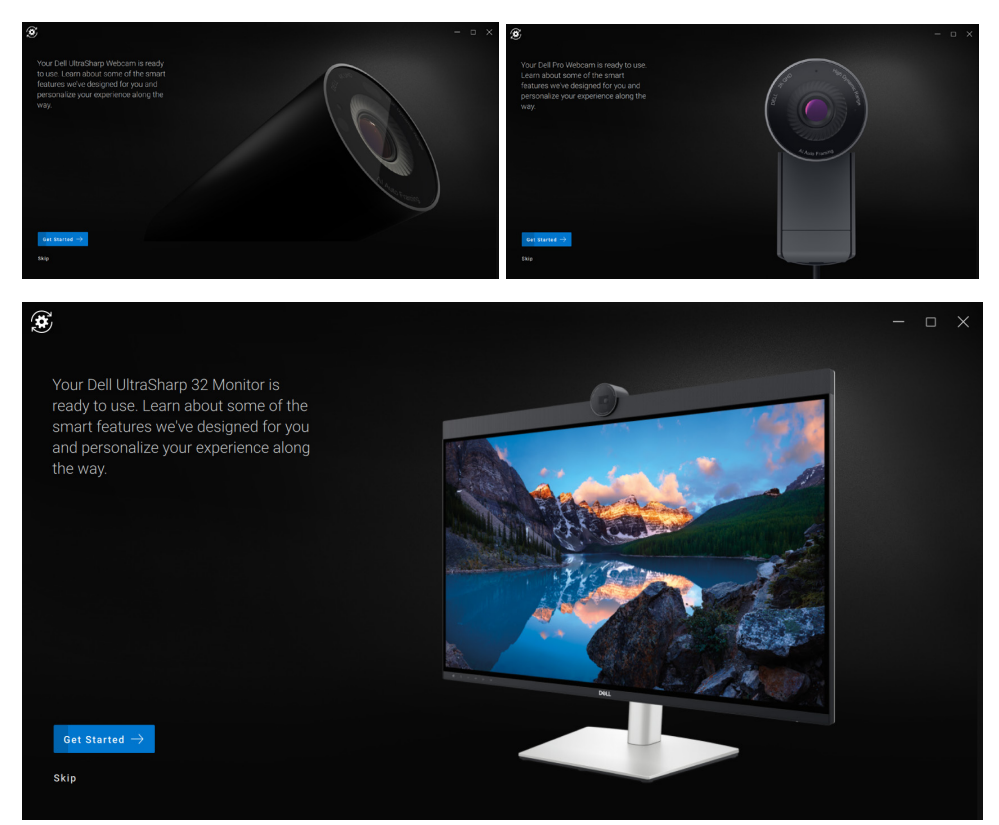

Nach Abschluss der schrittweisen Anleitung gelangen Sie zum Hauptbildschirm, auf dem eine vollständige Liste der konfigurierbaren Elemente verfügbar wird.

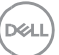

#### <span id="page-14-0"></span>**Kamera-Feed/Voreinstellungen**

Immer wenn die Dell Webcam mit dem Computer verbunden ist, wird der Live-Kamera-Feed im Anzeigebereich angezeigt.

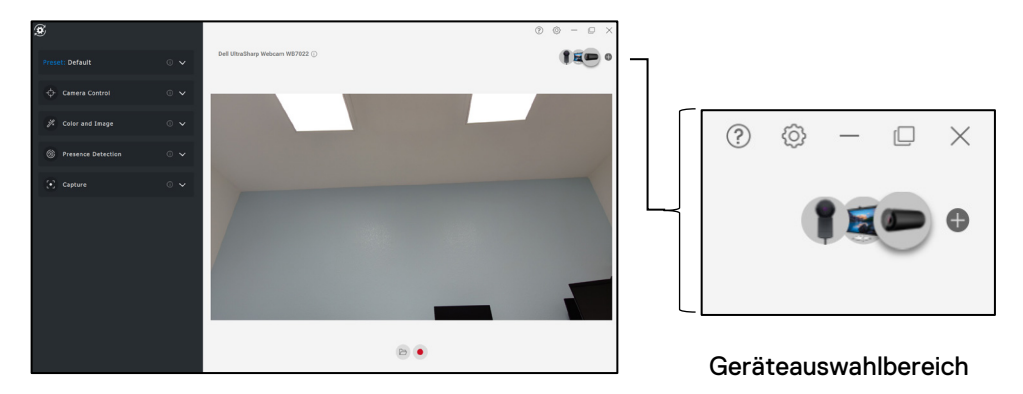

Sie können eine Voreinstellung auswählen, die Ihren Vorstellungen entspricht, wie das Bild auf der Kamera angezeigt werden soll.

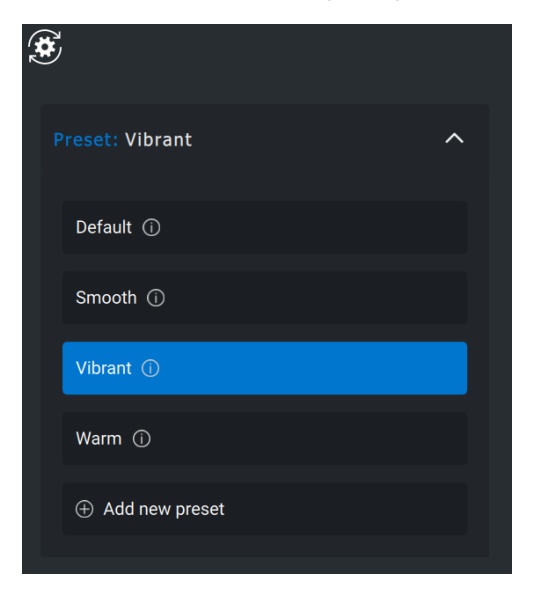

Sie können auch eine benutzerdefinierte Voreinstellung erstellen.

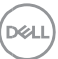

#### <span id="page-15-0"></span>**Konfigurieren der Webcam**

Es gibt verschiedene Modelle der Dell Webcam, die jeweils über individuelle Funktionen verfügen. Um festzustellen, ob Ihre Webcam eine Funktion unterstützt, suchen Sie nach dem Symbol, das Ihr Kameramodell neben dem Funktionsnamen angibt:

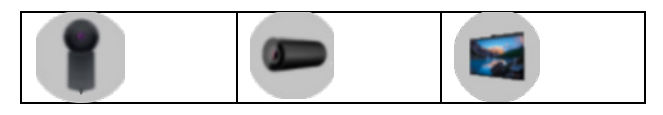

#### <span id="page-15-1"></span>**Kamerasteuerung**

Sie können das AI Auto-Framing, das Sichtfeld, den Zoom, den Autofokus, die Priorität und die Prioritätseinstellung für externe Webcams über den Abschnitt "Kamerasteuerung" der Benutzeroberfläche anpassen.

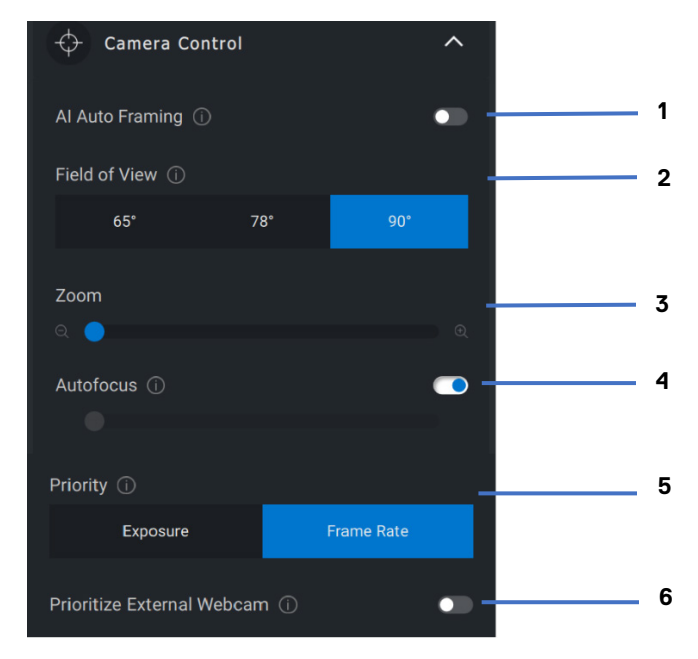

- 1 Al Auto-Framing<br>2 Sichtfeld (FOV)
- 2 Sichtfeld (FOV)
- 3 Zoom
- 4 Autofokus
- 5 Priorität (Belichtung/Frame-Rate)
- 6 Externe Webcam priorisieren

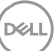

#### <span id="page-16-0"></span>**AI Auto-Framing**

AI Auto-Framing bietet 3 verschiedene Anpassungen. Benutzer können den Kameraübergang, die Nachverfolgungsempfindlichkeit und den Bildausschnitt in diesem Abschnitt der Benutzeroberfläche anpassen.

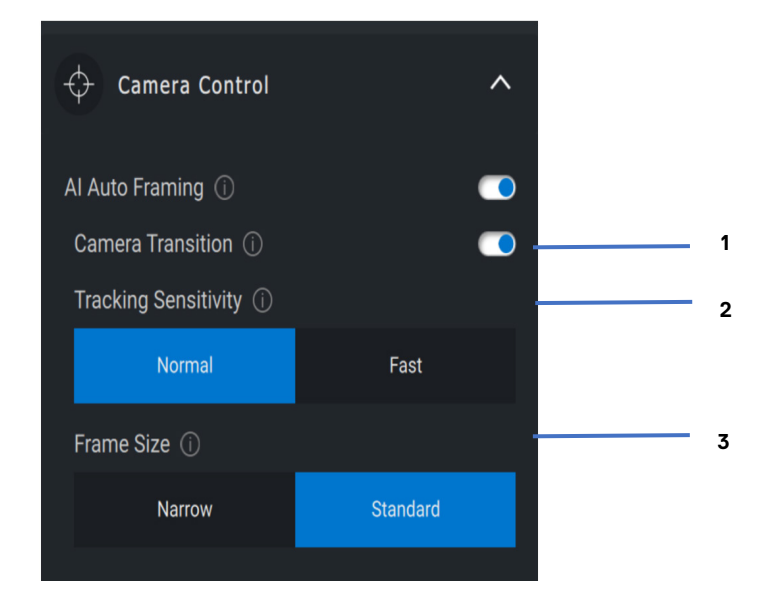

- 1. Kameraübergang Steuert, wie die Kamera die Person verfolgt.
- 2. Nachverfolgungsempfindlichkeit Ermöglicht es dem Benutzer, das Timing (auf einem Schieberegler) anzupassen, wie schnell die Nachverfolgung stattfinden soll.
- 3. Bildausschnitt Ermöglicht es dem Benutzer, die Positionierung und Dimensionierung des Gesichts in Bezug auf den Rahmen festzulegen.

#### <span id="page-16-1"></span>**Farbe und Bild**

Es ist möglich, die automatische Korrektur für eine optimale Bildqualität unter verschiedenen Beleuchtungsbedingungen mithilfe von HDR (High Dynamic Range) anzupassen. Andere Einstellungen, wie z. B.

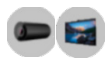

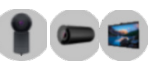

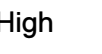

<span id="page-17-0"></span>automatischer Weißabgleich, Helligkeit, Schärfe, Kontrast, Sättigung und Anti-Flimmern für die Dell Webcam machen es einfacher, ein Bild Ihrer Wahl zu erhalten.

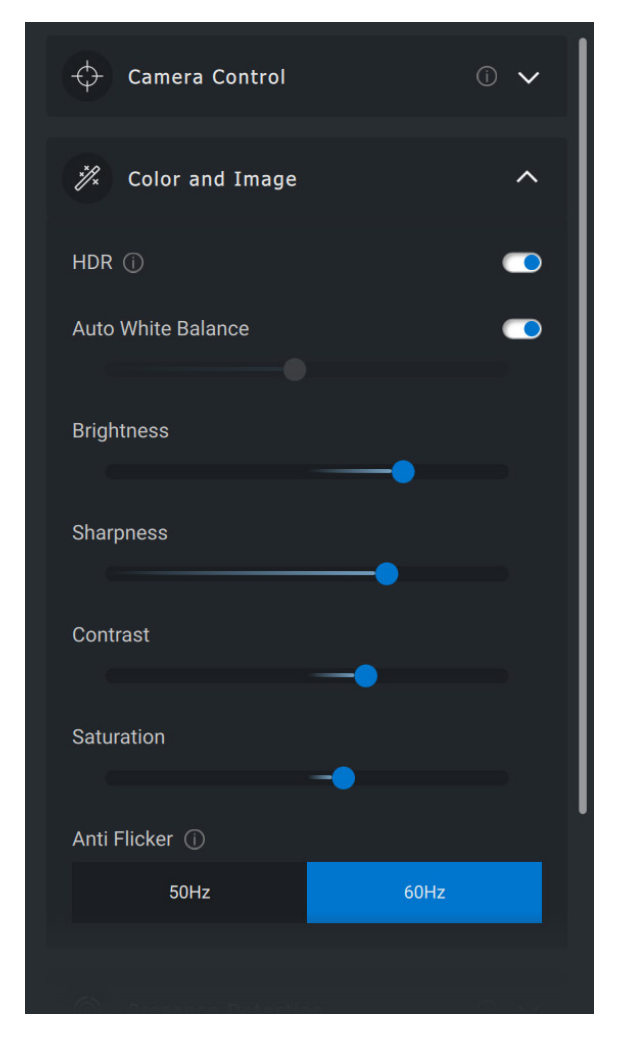

#### **Erkennung der Anwesenheit**

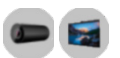

Die Kamera verfügt über einen Näherungssensor, der Ihre Anwesenheit erkennt, wenn Sie sich im Sichtfeld des Sensors befinden.

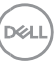

- Er kann auf Ihre Anwesenheit reagieren, indem der Bildschirm aktiviert wird, wenn Sie sich im Sichtfeld befinden (Wake on Approach, Aktivieren bei Näherung).
- Er kann den Bildschirm sperren, wenn Sie sich entfernen (Walk Away Lock, Sperre bei Entfernung). Die Zeit bis zur Sperre bei Entfernung kann über das Dropdown-Feld unter der Einstellung "Sperre bei Entfernung" konfiguriert werden.
- Diese Einstellungen sind aktiviert, wenn der Näherungssensor in der Benutzeroberfläche aktiviert ist.
- Die Einstellung "Sperre bei Entfernung" kann mithilfe der Option "Schlummern" in der Benutzeroberfläche für einen bestimmten Zeitraum vorübergehend deaktiviert werden.

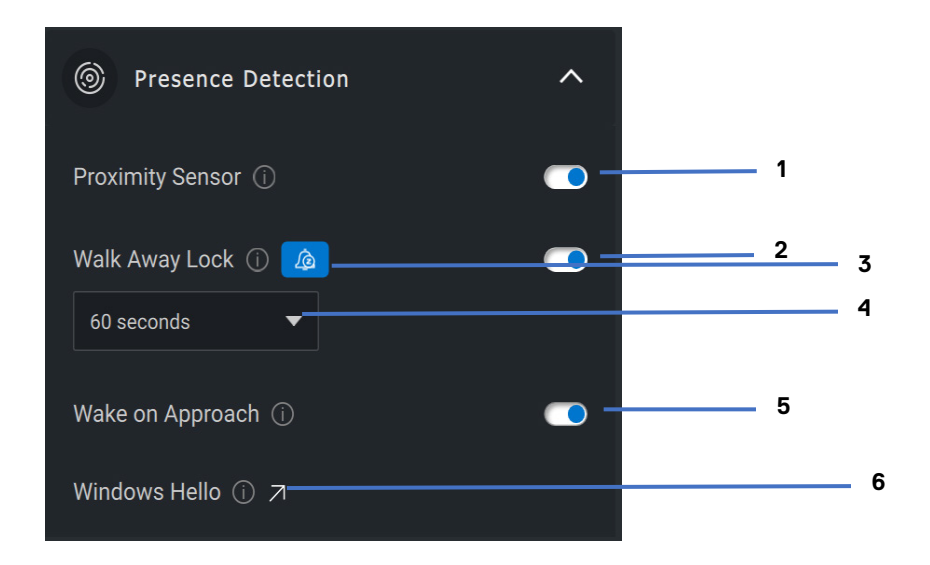

- 1 Näherungssensor
- 2 Sperre bei Entfernung
- 3 Schlummern für Sperre bei **Entfernung**
- 4 Timer für Sperre bei **Entfernung**
- 5 Aktivieren bei Näherung
- 6 Windows Hello

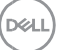

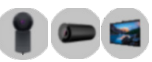

#### <span id="page-19-0"></span>**Aufnahme**

Die Aufnahmeeinstellungen der Dell Webcam können angepasst werden, um die gewünschte Aufnahmeerfahrung zu erzielen, indem Sie die Frames pro Sekunde (FPS) und die Auflösungseigenschaften anpassen. Der Speicherort der Mediendateien ist ebenfalls konfigurierbar.

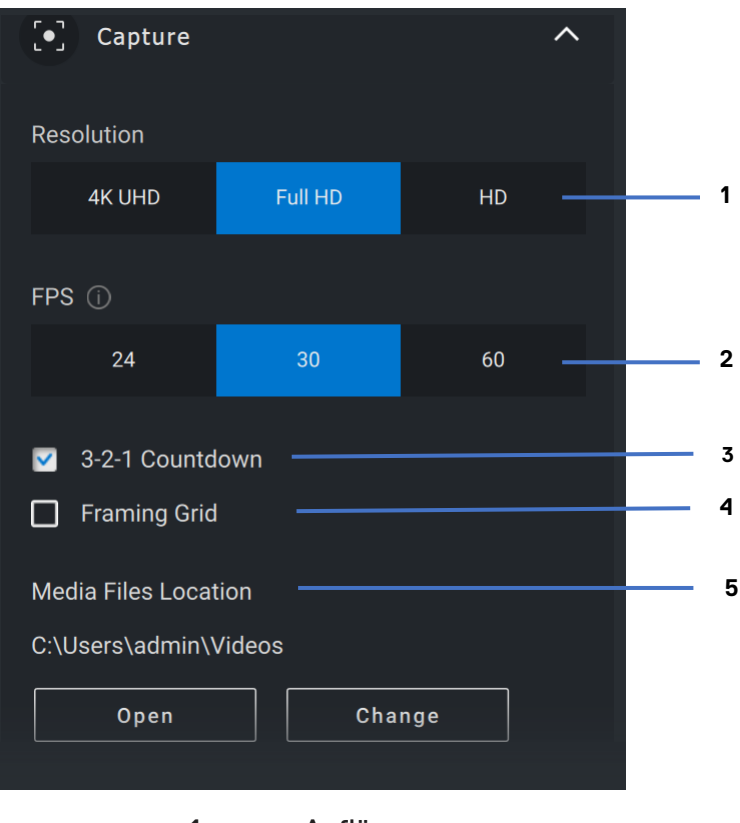

- 1 Auflösung
- 2 Frames pro Sekunde
- 3 Countdown für Aufnahme
- 4 Framing-Raster
- 5 Speicherort der Mediendateien

na.

<span id="page-20-0"></span>**Audio**

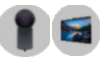

Einige Dell Webcam-Modelle verfügen über ein integriertes Mikrofon, das eine feinere Audioqualität bei Videoaufnahmen oder VoIP-Sitzungen bietet.

Um das integrierte Mikrofon zu aktivieren, schalten Sie die entsprechende Option um.

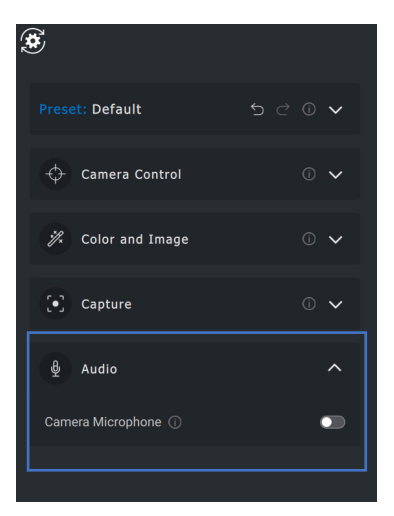

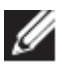

**HINWEIS: Sie können die Audio-Aktivierung unter den Windows-Einstellungen überprüfen. Navigieren Sie zu** *System -> Sound -> Eingabe***.**

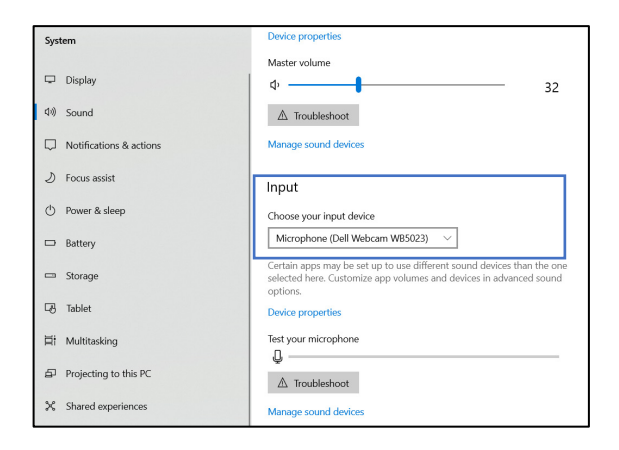

**D**&LI

#### <span id="page-21-0"></span>**Häufig gestellte Fragen zur Webcam**

• Warum zeigt DPM die 4K-UHD-Option in der Benutzeroberfläche nicht an?

Damit die Webcam eine 4K-Auflösung ausgeben kann, ist USB 3.0 erforderlich. Wenn keine USB 3.0-Verbindung erkannt wird, kann dieses Problem auftreten. Überprüfen Sie, ob Ihr Computer, Monitor oder Hub über einen USB 3.0-Anschluss verfügt, und schließen Sie die Webcam daran an.

• Warum erkennt DPM die Kamera nicht, wenn sie über die Dockingstation verbunden ist?

Es ist möglich, dass die Dockingstation nicht genügend Strom über USB liefert oder die Firmware auf der Dockingstation veraltet ist. Überprüfen Sie, ob die Firmware der Dockingstation auf die neueste Version aktualisiert wurde und der USB-Anschluss die volle USB 3.0-Stromstärke unterstützt.

• Warum werden in DPM keine Funktionen für die Erkennung der Anwesenheit angezeigt?

Diese Funktion wird nur auf Dell Computern unterstützt. Wenn dieses Problem auf einem Dell Computer auftritt, überprüfen Sie, ob Ihr Computer-BIOS und die Treiber von der Dell Support-Website auf die neuesten Versionen aktualisiert wurden.

• Warum ist die interne Webcam oder eine andere mit meinem Computer verbundene Webcam deaktiviert?

Um die Windows Hello-Gesichtserkennungsfunktion über die externe Webcam zu unterstützen, hat die Dell Peripheral Manager-Software möglicherweise die interne Webcam oder andere nicht von Dell stammende Webcams deaktiviert. Um andere Webcams zu verwenden, deaktivieren Sie die Option "Prioritize External Webcam" (Externe Webcam priorisieren) im Abschnitt ..Kamerasteuerung" in DPM.

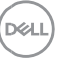

• Warum wird mein Computer kurz nach der Initiierung eines Countdowns gesperrt?

Ihre Webcam ist mit einem Anwesenheitserkennungssensor ausgestattet. Wenn der Sensor während eines bestimmten Zeitraums keine menschliche Anwesenheit in seinem Sichtfeld erkennt, kann er das System sperren. Diese Funktion ist die "Walkaway-Sperre" und kann unter "Proximity Detection" (Näherungserkennung) im Dell Peripheral Manager aktiviert/deaktiviert werden.

**Hinweis:** Bestimmte Modelle von Dell Systemen sind mit einem integrierten Näherungssensor ausgestattet. In diesem Fall wird empfohlen, die Näherungserkennungsfunktion unter Dell Peripheral Manager zu deaktivieren, um widersprüchliches Verhalten zu vermeiden.

Wenn der Näherungssensor aktiviert ist, sollten Sie die Linse der Webcam nicht abdecken. Andernfalls kann die Webcam menschliche Anwesenheit nicht erkennen.

• Warum kann ich Dell Peripheral Manager nicht auf meinem System installieren?

Die Anwendung Dell Peripheral Manager wird nur auf 64-Bit-Betriebssystemen mit Windows 10 (oder höher) unterstützt. Aufgrund der zugrunde liegenden Technologie, die Windows-Treiber verwendet, wird sie auf einem ARM-basierten PC (z. B. Microsoft Surface Pro) nicht unterstützt.

• Warum wird mein Computer nicht durch "Aktivieren bei Näherung" (WOA) aktiviert, selbst wenn ich im Sichtfeld des Näherungssensors bin?

Wenn der Benutzer das Sichtfeld (FOV) nicht für mehr als 20 Sekunden verlassen hat, bevor er wieder erscheint, wird das Aktivieren bei Näherung nicht ausgelöst. Aktivieren bei Näherung funktioniert auch in folgenden Fällen nicht:

- auf S3-Computern mit Akkumodus
- wenn USB Wake-up unter BIOS nicht aktiviert ist
- wenn sich der Computer im Ruhezustand oder im Herunterfahren-Modus befindet
- Warum kann ich den Webcam-Feed nach einem schnellen Hot-Plug der Kamera nicht sehen?

Wenn die Webcam entfernt und zu schnell wieder verbunden wird, verwendet der Microsoft Frameserver die Webcam-Ressourcen und sperrt das Gerät. In diesem Zustand kann 5 bis 10 Minuten lang keine andere Anwendung auf die Webcam zugreifen. Warten Sie nach dem Trennen der Webcam mindestens zehn Sekunden, bevor Sie sie wieder an den Computer anschließen.

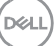

### <span id="page-24-0"></span>**Funktionen der Freisprecheinrichtung und Soundbar**

### <span id="page-24-1"></span>**Lautsprechervoreinstellung**

Sie können je nach den gewünschten Tonverbesserungen in der von Dell Peripheral Manager unterstützten Freisprecheinrichtung oder Soundbar zwischen den voreingestellten Lautsprechermodi "Standard", "Sprache" und "Höhenverstärkung/Bass-Boost" auswählen.

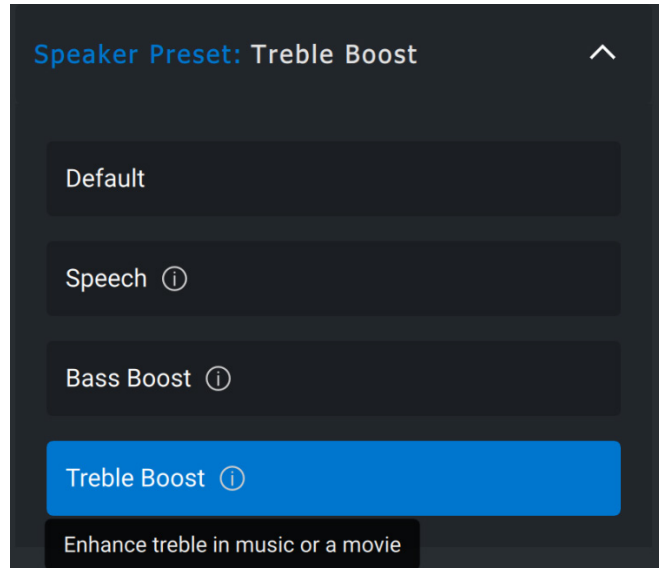

#### <span id="page-24-2"></span>**Audioeinstellungen**

Sie können die Einstellung der Freisprecheinrichtung oder der Soundbar unter **Audio**-**Einstellungen** anzeigen oder ändern. Sie können die Bass-, Mittel- und Höhenwerte ändern, indem Sie den Schieberegler bewegen, um den gewünschten Audiobereich unter Audio Equalizer zu erreichen. Schalten Sie die intelligente Mikrofon-Rauschunterdrückungsfunktion ein, um Hintergrundgeräusche zu entfernen, damit Ihre Stimme deutlich zu hören ist.

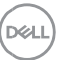

Der Ton kann wiedergegeben werden, wenn die Lautstärke für jede Ebene angepasst wird, oder nur für minimale und maximale Ebenen unter der Lautstärkeanpassungs-Toneinstellung.

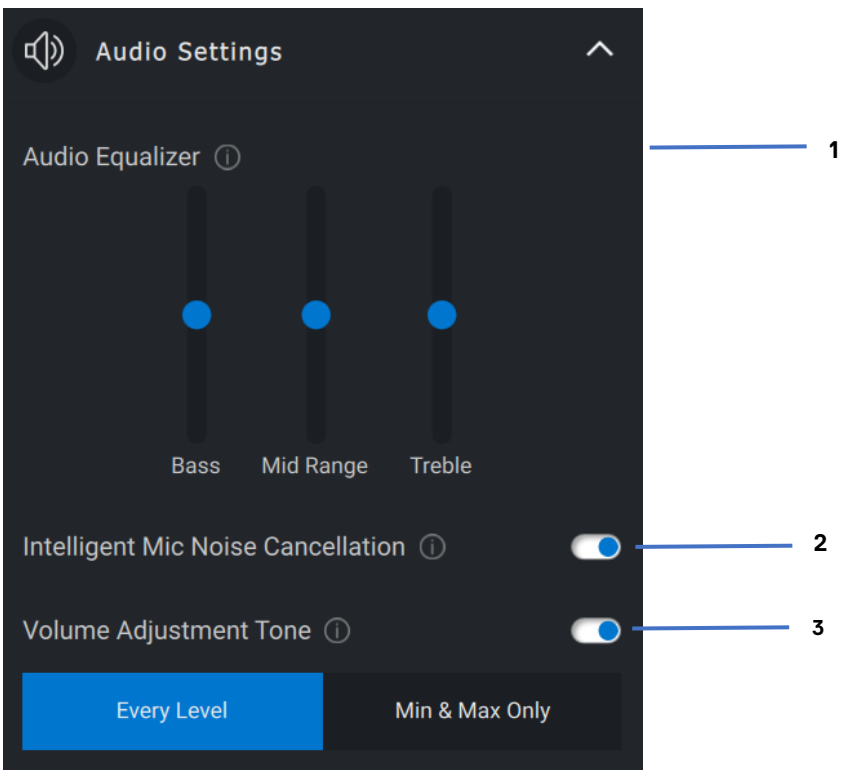

- 1 Audio-Equalizer
- 2 Intelligente Mikrofon-Rauschunterdrückung
- 3 Lautstärkeanpassungston

**D**&LI

#### <span id="page-26-0"></span>**Töne und Benachrichtigungen**

Schalten Sie die Benachrichtigungen zum Stummschalten des Mikrofons unter "Töne und Benachrichtigungen" ein, um einen Ton abzuspielen, wenn das Mikrofon stummgeschaltet wird bzw. wieder eingeschaltet wird.

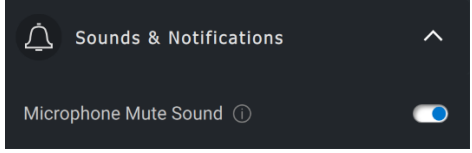

#### <span id="page-26-1"></span>**Zusätzliche Informationen**

Durch die Auswahl von "Reset to Default" in der Benutzeroberfläche des Audiogeräts ist es möglich, die Standardeinstellungen in Bezug auf Audio-Equalizer, intelligente Mikrofon-Rauschunterdrückung und Lautstärke wiederherzustellen.

Ihr Dell Audiogerät ist auch mit Hardwaretasten ausgestattet. Bewegen Sie den Mauszeiger über die einzelnen Anwendungen in der Benutzeroberfläche des Geräts, um zu sehen, welche Anwendung mit den Schaltflächen verwendet werden kann. Einige gängige Anwendungen, die möglicherweise verfügbar sind, sind Microsoft Teams, Zoom und Google Meet.

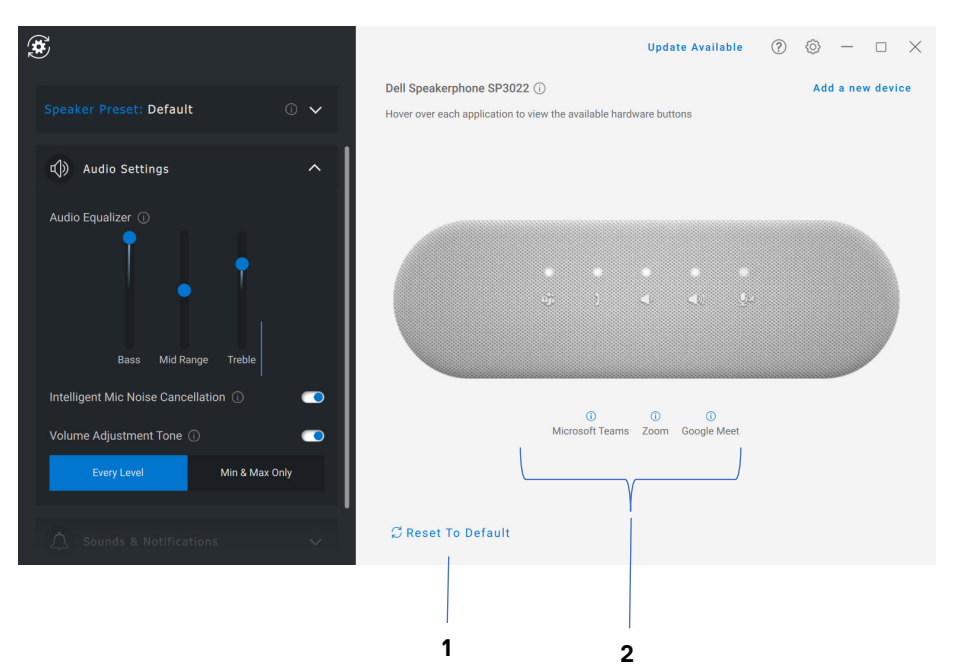

- 1 Auf Standardeinstellung zurücksetzen
- 2 Anwendungen, die mit Hardwaretasten kompatibel sind (Hoverfähig)

**Funktionen der Freisprecheinrichtung und Soundbar**│ **28**

**D**&LI

### <span id="page-28-0"></span>**Stift-Funktionen**

#### <span id="page-28-1"></span>**Kopplung**

Der Kopplungsprozess für den Dell Active Pen unterscheidet sich von dem anderer kabelloser Geräte.

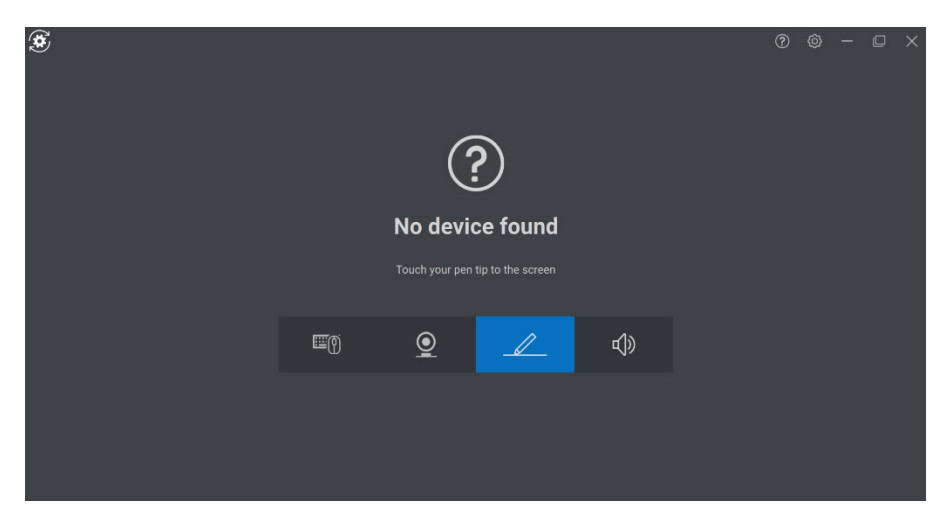

Nachdem Sie das entsprechende Symbol ausgewählt haben, wird durch Drücken der Stiftspitze auf den Bildschirm ein spezielles Pop-up-Fenster aktiviert, um die Kopplung des Geräts zu ermöglichen.

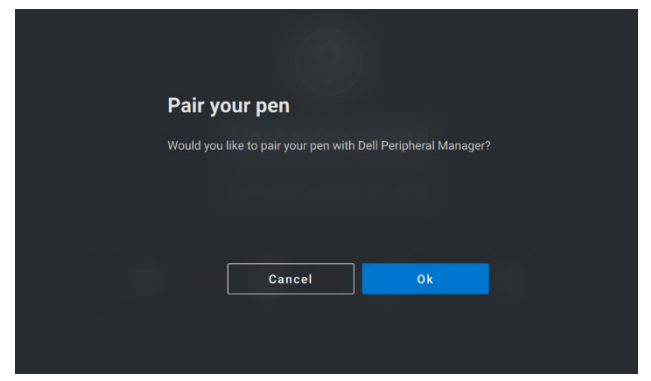

DØ.

#### <span id="page-29-0"></span>**Kipp-/Neigungsempfindlichkeit**

Der Dell Active Pen verfügt über Druck- (Spitze) und Neigungserkennungsfunktionen. Diese Einstellungen können über Schieberegler im entsprechenden Bereich "Dell Peripheral Manager" angepasst werden.

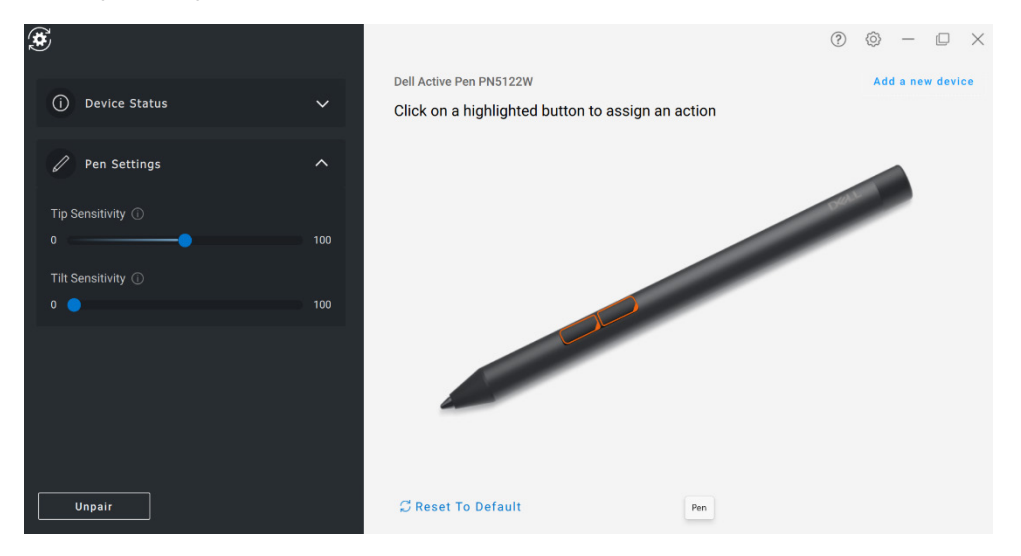

Bei unterstützten Anwendungen wie Microsoft Whiteboard sorgen die Empfindlichkeitseinstellungen je nach Druck und Winkel der Stiftspitze, die auf den Bildschirm gedrückt wird, für eine unterschiedliche Pinselbreite.

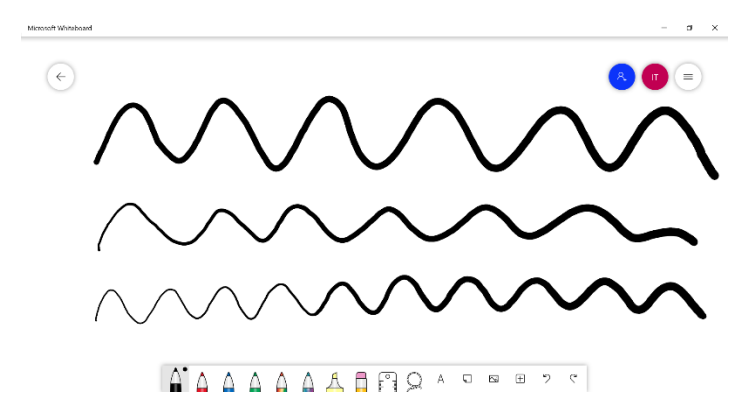

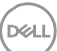

#### <span id="page-30-0"></span>**Drucktasten**

Die Tasten entlang des zylindrischen Kerns des Dell Active Pen werden als "Drucktasten" bezeichnet. Aktionen können diesen Schaltflächen zugewiesen werden, indem Sie auf die jeweiligen Bereiche der Stiftvorschau klicken (orange dargestellt).

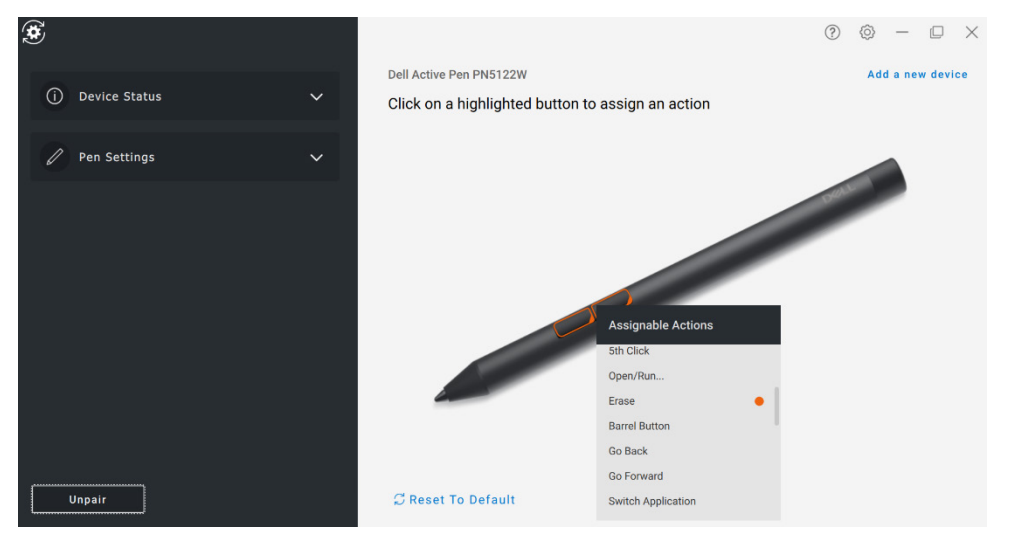

**HINWEIS: Eine zugewiesene Aktion wird durch einen orangefarbenen Punkt in der Drop-down-Liste angezeigt.**

Beachten Sie insbesondere die Option "Hover Click", mit der der Benutzer die zugewiesene Aktion ausführen kann, während sich die Stiftspitze in der Nähe des Bildschirms befindet.

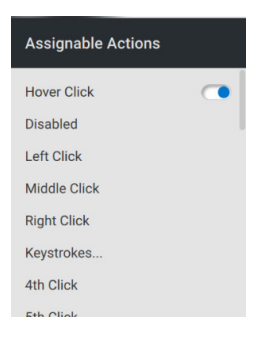

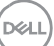

#### <span id="page-31-0"></span>**Menü** "Radial"

Das Radialmenü ist eine spezielle Aktion, die beiden Drucktasten zugewiesen werden kann. Es können mehrere Aktionen gleichzeitig konfiguriert werden.

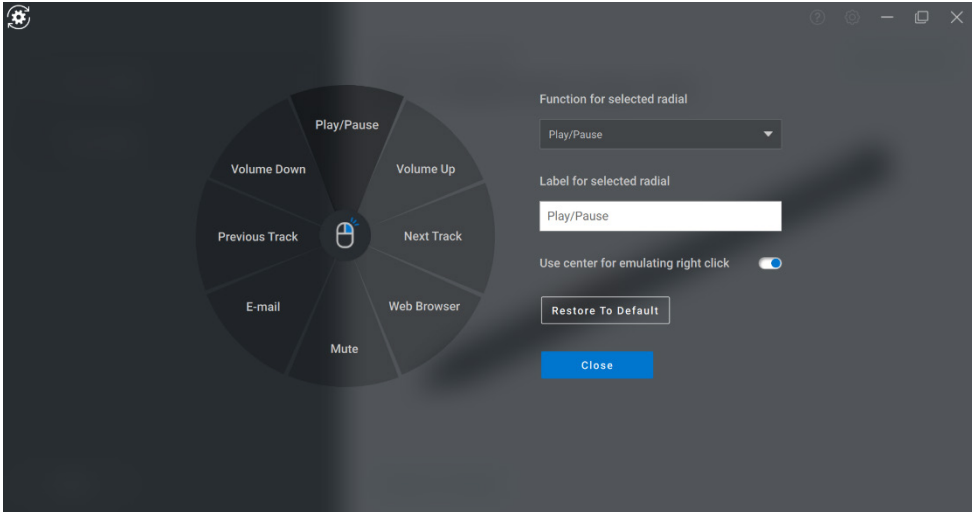

Durch Drücken der Drucktaste wird das Stiftrad so dargestellt, wie es angepasst wurde. Jede ausgewählte Region führt die Aktion wie angegeben aus.

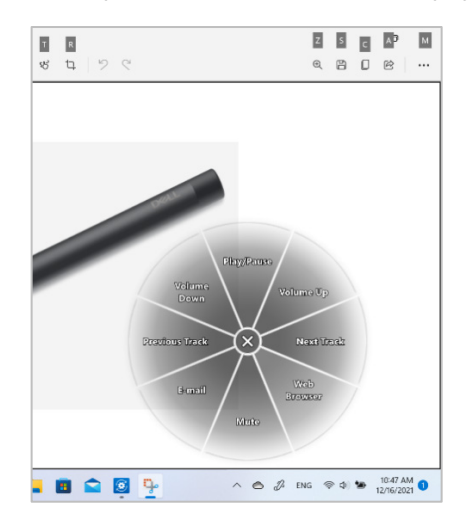

**DEAT**